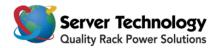

# Hyper*fast* Setup: The Sentry Power Manager (SPM) Virtual Solution – APPV

Welcome to SPM and Virtualization! This document is a *fast start* for using SPM's option for support of VMware in a virtualized infrastructure.

See: Configuring Static IP Address

#### **Resource Requirements**

The brackets [] used in the following items indicate VMware Server options that are not present in the VMware Player options.

- [connect at power on]
- [Adaptor = E1000]
- Minimum 2 processors
- Minimum 2GB RAM (For large systems, the recommended allocation is 8-16GB RAM, especially with POPS units.)

**Note:** To verify optimal processor and RAM resources for your installation size, contact Server Technology's Technical Support.

#### **About 64-Bit Support**

If you get the message "Processor not supported or not enabled in BIOS", you will need to reboot your computer and enter the BIOS settings. This configuration layout is different for every computer, so you will need to search for it, probably in the "CPU" section of the BIOS settings. You must look for and turn on EM64T, VT, and/or Virtualization Support. If it is not there, and your OS is not 64-bits, it is not likely that you can run SPM on a VMserver.

You may be able to run SPM on a VMserver without these settings only if you have a 64-bit OS running – it appears the option was implemented for Windows. Some laptops apparently require a total power discharge to enable VT extensions (remove the battery and turn on the computer to drain capacitors). Some systems require a BIOS update. Find out more with a free account and login at the VMware website <u>www.vmware.com</u>

## **Supported VM Formats**

SPM supports these VM formats:

- VMware Server Format: VMware ESX/ESXi 4.1, 5.5, or 6.0.
- VMware Player Format: VMware Player 6 or VMware Workstation 10.
- Other VMware products may support SPM by using VMware Converter.

### **VMServer Format**

The VMServer directory of files (ovf, mf, and vmdk) is a template of SPM that can be deployed to a server using ESX/ESXi. SPM will then run on the server as a virtual machine, and it can be accessed remotely using vSphere. This format allows flexible and robust deployment of a virtual SPM.

### **VMPlayer Format**

The VMPlayer directory of files (vmx and vmdk) is an instance of SPM that runs as a virtual machine on a desktop using the Workstation or Player application. This format allows quick and easy deployment of a virtual SPM.

## **VMware Server Downloads**

The required VMware products are available for download from VMware. You will need to create a free account on the VMware website <u>www.vmware.com</u> and login to access the current server downloads and additional information.

## **Configuring Static IP Address**

#### NOTE: This configuration uses a static IP address.

- 1. At the "STI-SPM login: username" prompt, type admn <Enter>.
- 2. At the "STI-SPM password" prompt, type admn <Enter>.
- 3. At the "STI-SPM>" prompt , type eth0 static [IP address] [subnet] [gateway]<Enter>. *Example:* sti-spm>eth0 static 192.168.1.254 255.255.255.0 192.168.1.1<Enter>.
- 4. To verify that the network settings are correct, type eth0 <Enter>.

#### How to Get Your SPM License Key

The first time you access SPM, the Add License window opens:

| Add Lic  | cense:<br>License Key:                                      | 2 When you rec<br>have full-acce              | eive your license key, enter th<br>ess to SPM.                | e key here to   |
|----------|-------------------------------------------------------------|-----------------------------------------------|---------------------------------------------------------------|-----------------|
| Serial I | /ersion: 6.1.0 BUI<br>Number:<br>re-56 4d 1a 76 25 57 56 35 | LD 13057 Alpha 3<br>;-45 20 7d 4c 40 9a e2 40 |                                                               |                 |
| *Note:   | You may need to logout, t                                   | hen log back in to see the new                | license features that this key has to offe                    | _               |
|          |                                                             |                                               | t populates this area when yo<br>number displayed in your Ado | ou first log in |

Contact Server Technology's Technical Support with your serial number to receive your SPM license key.

Email: <a href="mailto:support@servertech.com">support@servertech.com</a>

Phone: 1-800-835-1515

## **Contact Technical Support**

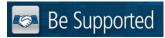

#### **Experience Server Technology's FREE Technical Support**

Server Technology understands that there are often questions when installing and/or using a new product. Free Technical Support is provided from 8 a.m. to 5 p.m. PST, Monday through Friday. After-hours service is provided to ensure your requests are handled quickly no matter what time zone or country you are located in.

Server Technology, Inc.

| 1040 Sandhill Drive    | Tel: 1-800-835-1515 | Web: <u>www.servertech.com</u>       |
|------------------------|---------------------|--------------------------------------|
| Reno, Nevada 89521 USA | Fax: 775-284-2065   | Email: <u>support@servertech.com</u> |

For Sales, contact <a href="mailto:sales@servertech.com">sales@servertech.com</a>

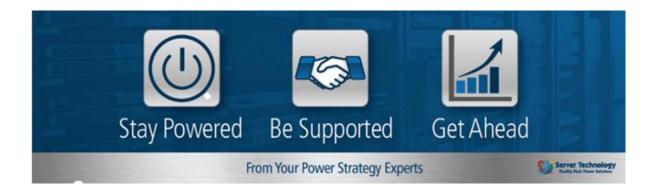